## **CURSO BÁSICO DE FORMACIÓN EN MOODLE CENTROS**

## **ACTIVIDAD 6: Crear los temas**

Si os fijáis, cada vez que entráis en una asignatura os aparecden por defecto 4 temas, o quizá ninguno, pero cuando vamos a crezar nuestra asignatura tendremos que dividir lo que vamos a trabajar en diferentes temáticas.

Para empezar, entramos en una asignatura cualquiera. Esta es la página que yo he creado para el curso:

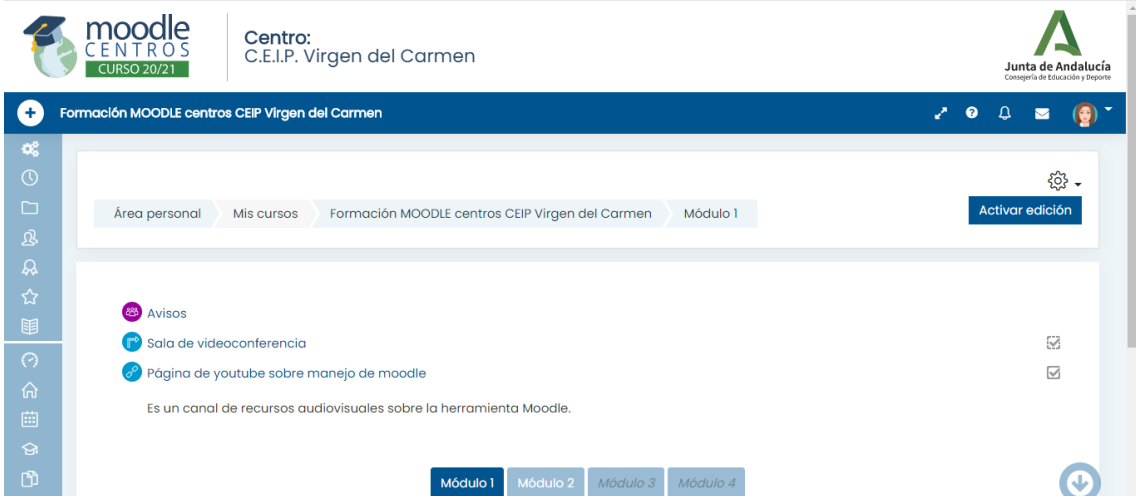

Como veis abajo, los módulos son los temas de la asignatura. Veis cuatro porque ya he creado cuatro, pero en realidad tengo dos ocultos en este momento. Otra forma de crear los temas es así.

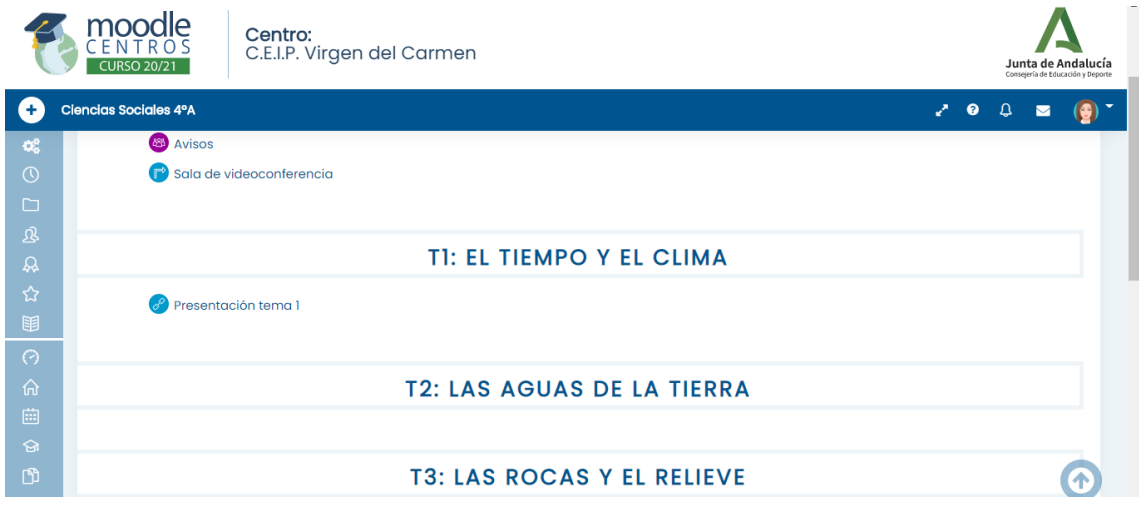

Os dejo un vídeo tutorial muy cortito para que pongáis los temas

<https://www.loom.com/share/feb86ef185c34f75870bf03d8a9afcec>

## **ACTIVIDAD 6: Crear una tarea**

Una de las actividades más interesantes es la tarea. Con ello, podéis pedir algo a los niños y ellos pueden, o bien hacerlo a ordenador (según el curso en el que estén), o bien subir una foto del cuaderno. Lo bueno de esta tarea es la facilidad que os da para corregir desde el ordenador.

Para crear una tarea tenemos que entrar en una asignatura y, bien crearla al principio, o bien crearla en un tema. Os lo enseño en el siguiente tutorial.

<https://www.loom.com/share/1155e780733a4a2883201a37d99a15b9>

Bien. Una vez vistos los tutoriales, quiero que me hagáis una impresión de pantalla de ambas tareas y me las enviéis por el módulo 3.

Os dejo ejemplos de lo que quiero:

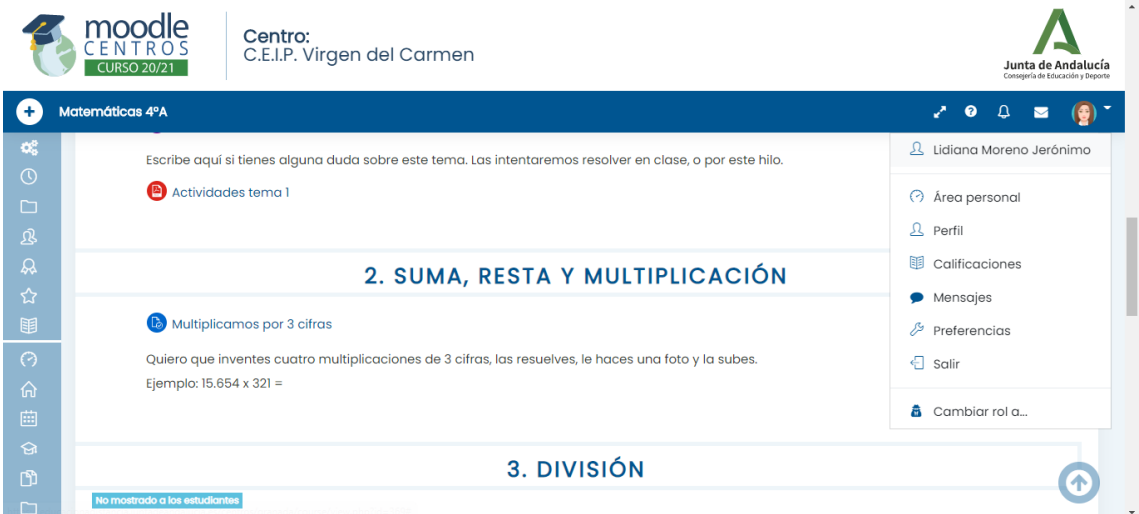

Si os fijáis, cuando he hecho la impresión de pantalla, he desplegado mi perfil para que se vea mi nombre. Así puedo ver que sois vosotros los que habéis hecho esta actividad. En esta impresión, se ve el tema 2 y la tarea con su descripción.

jij Mucho ánimo!!!

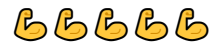